## 光大银行手机银期签约流程

光大银行手机银期签约流程<br>一、登录光大银行手机 APP,首页选择"全部",【或者搜索"银<br><mark>期",选择"银期转账"</mark>】 期",选择"银期转账"】

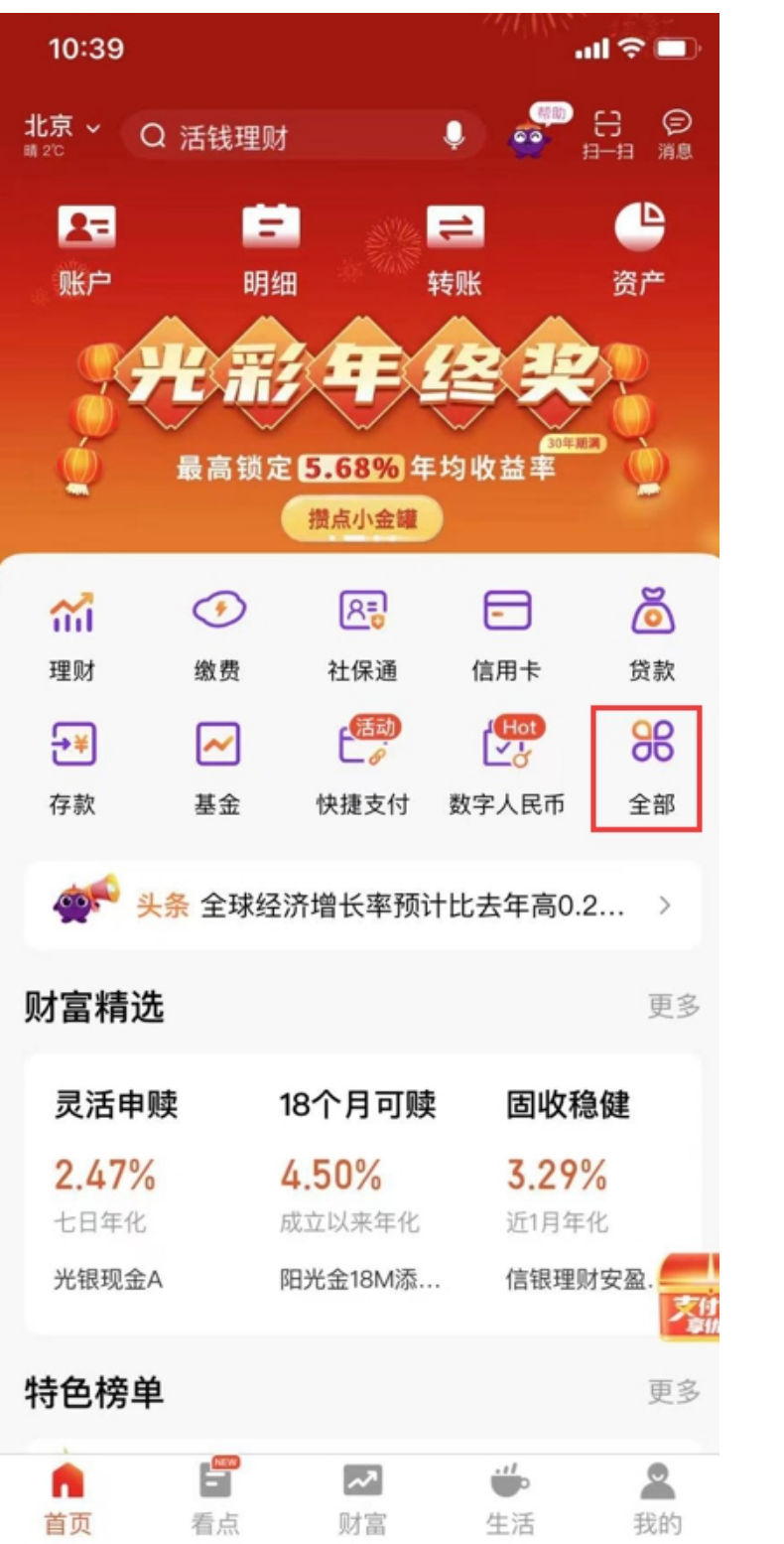

## 二、在"投资理财" -- "银期转账"

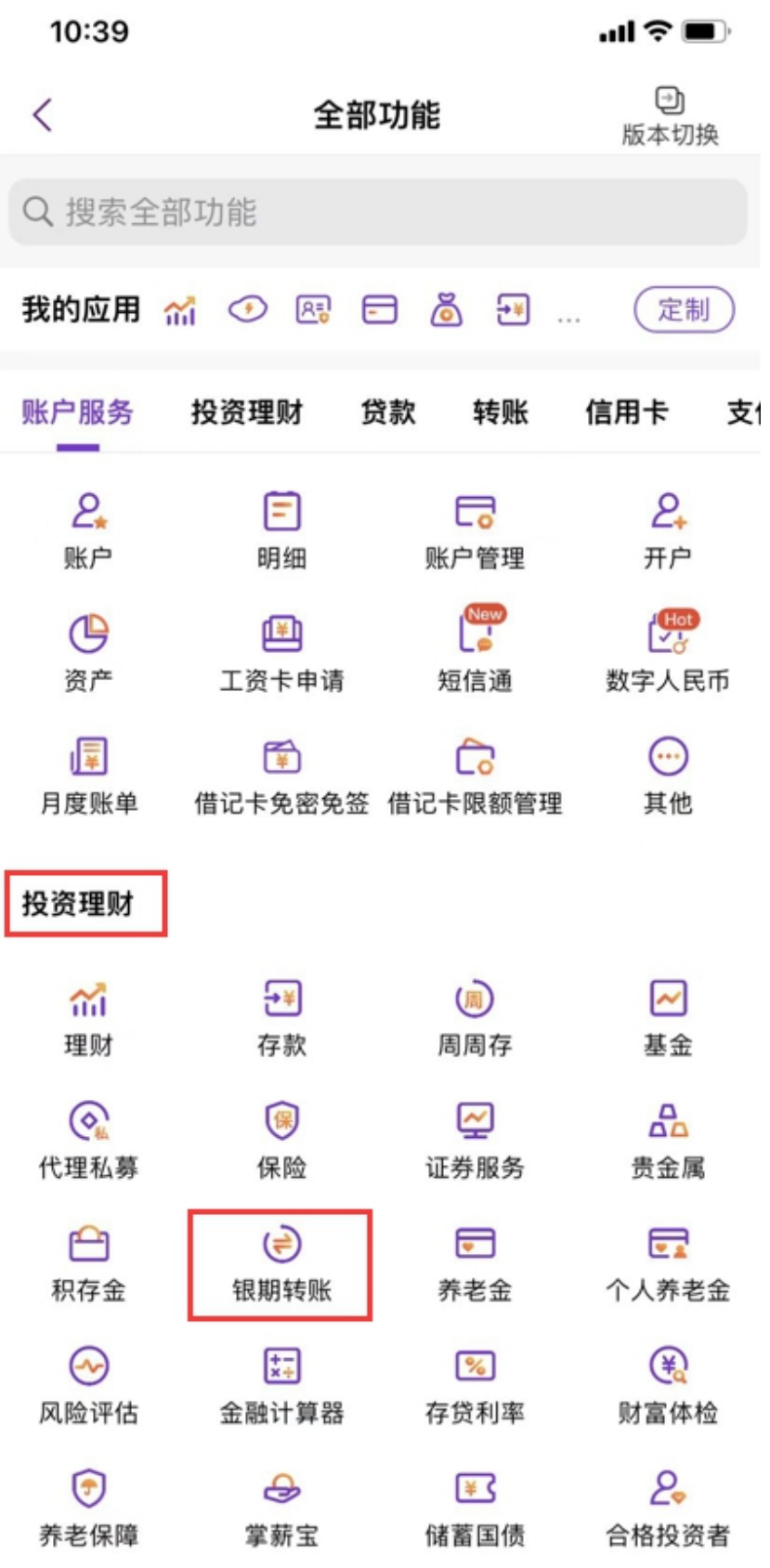

三、选择"银期签约",选择"恒泰期货",输入在我司开立的 8 位资金账号,<br>下拉需要签约的银行账号,输入银行卡取款密码,获取短信验证码输入,点击 下拉需要签约的银行账号,输入银行卡取款密码,获取短信验证码输入,点击 "提交",完成签约。

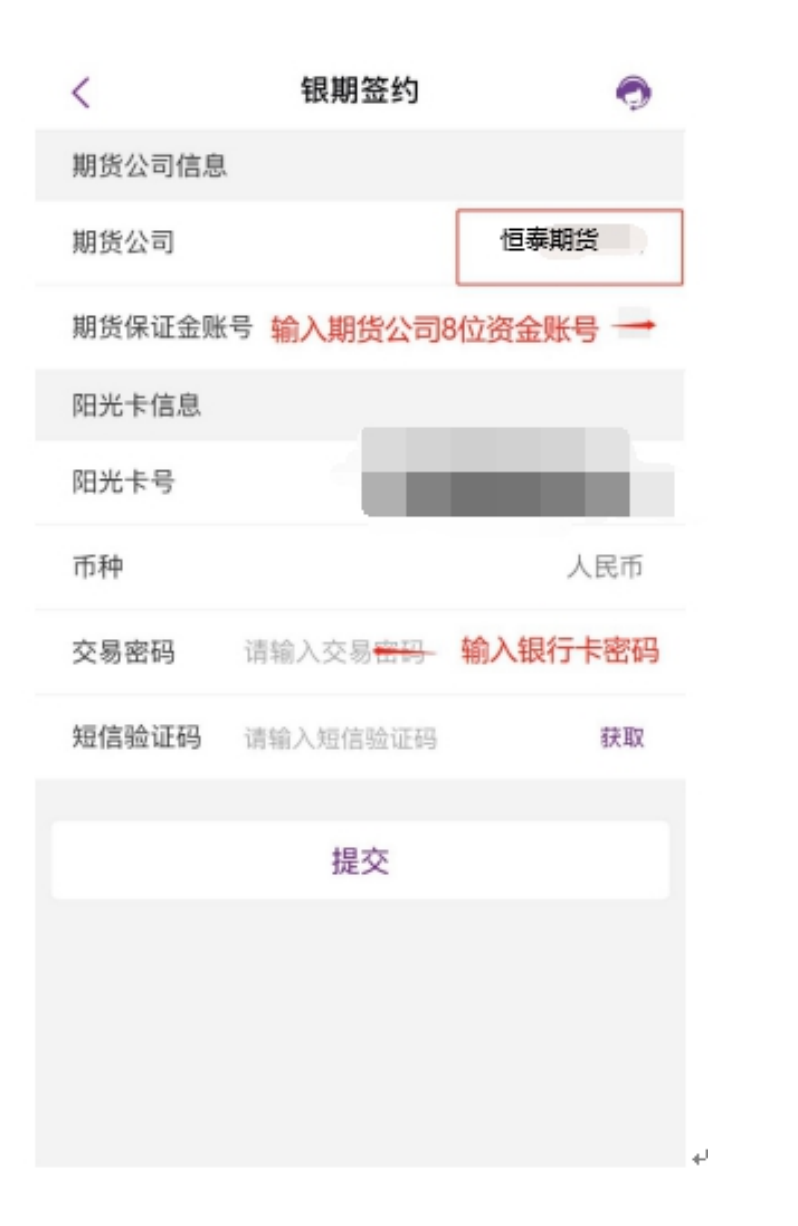